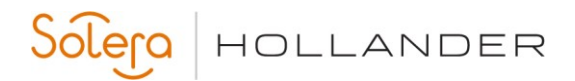

**Version 3.15 Installation Guide** 

## **Table of Contents**

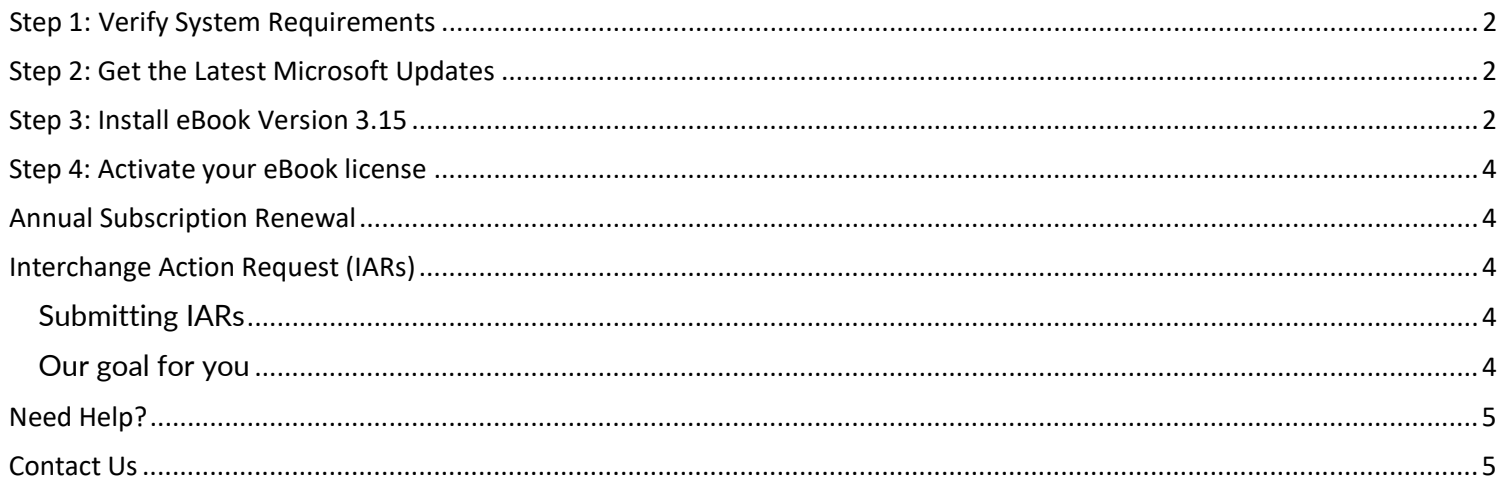

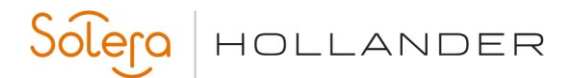

#### **Version 3.15 Installation Guide**

### **Step 1: Verify System Requirements**

Before you install Hollander Electronic Book, please verify that the computer you are installing it on meets the following system requirements.

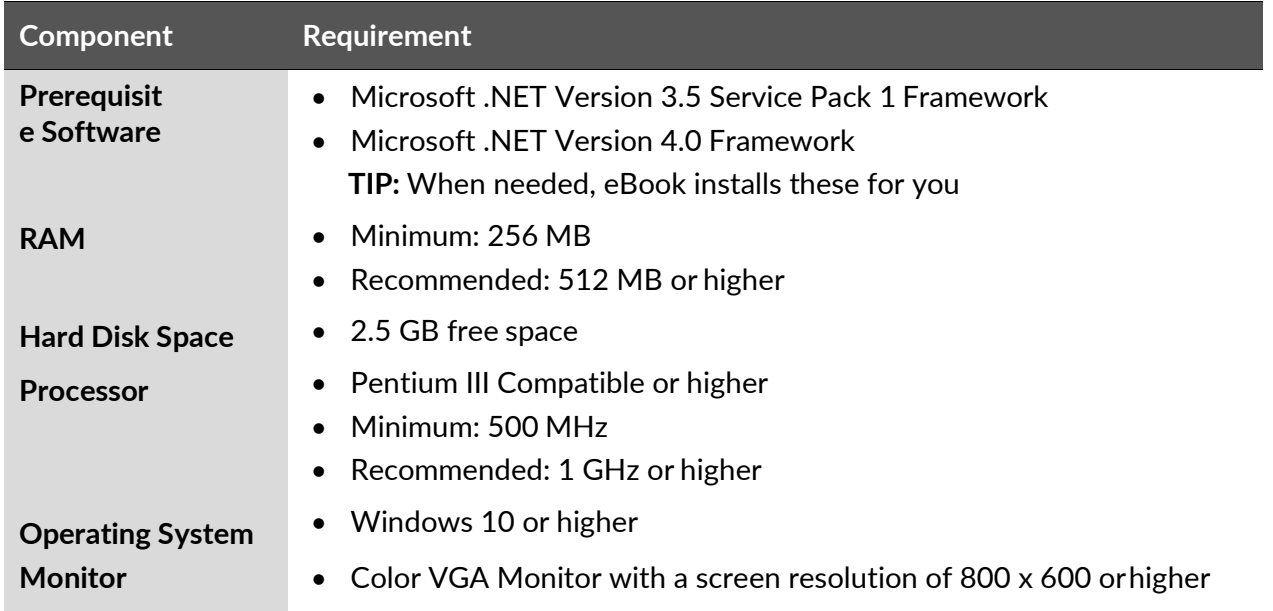

#### **Step 2: Get the Latest Microsoft Updates**

To prevent longer than normal install times, be sure to update your computer with the latest Windows Updates. To determine if your computer is current, visit Microsoft's Update website at:

<https://support.microsoft.com/en-us/help/4027667/windows-10-update>

#### **Step 3: Install eBook Version 3.15**

#### **Follow the steps below to install eBook version 3.15**

This procedure takes place on the desktop of the computer on which you want to install eBook.

**IMPORTANT:** Your eBook software license includes support services for the term of the one-year subscription. After oneyear, your subscription will expire, and eBook will become unusable. When you're ready to renew your subscription, contact Sales at (800) 825-0644 and press option 4.

- 1. **RESTART** your computer.
- 2. Log in as an **Administrator**.
- 3. Shut down any anti-virus or firewall programs, as well as any startupapplications.
- 4. Verify the computer's system date and time.

To do this, double-click on the time in the lower right corner of your screen. From the Date and Time Properties dialog box, verify the Date, Time, and Time Zone. Make any necessary changes, and then click **OK** to close the dialog box.

### **Version 3.15 Installation Guide**

- HOLLANDER
- 5. Insert the USB Drive into the USB port on your computer.

If the installation does not automatically start, follow the instructions below.

- 6. Open the USB Drive using Windows Explorer.
- 7. Double-click on "Setup.exe" to start the installation.

The eBook installation program checks your computer for the required pre-requisitesoftware.

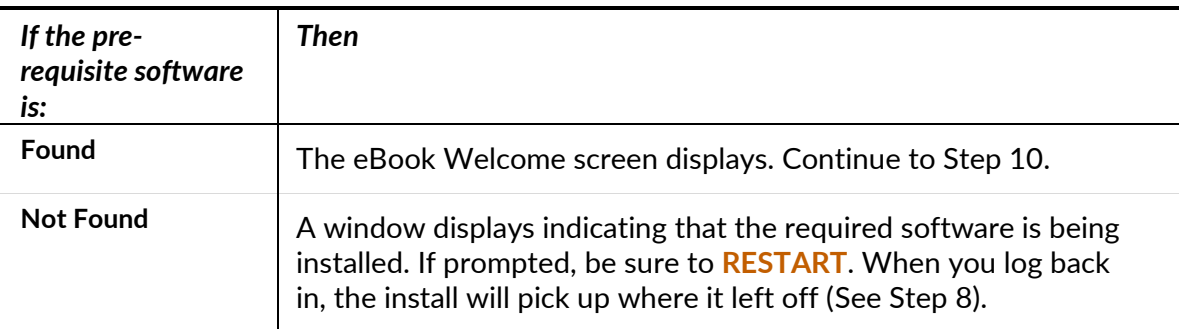

#### 8. Click **Next**.

ř.

- 9. Select **I accept the terms of the license agreement** and then click **Next**.
- 10. Enter your **User Name** and **Company Name**, and then select one of the following:

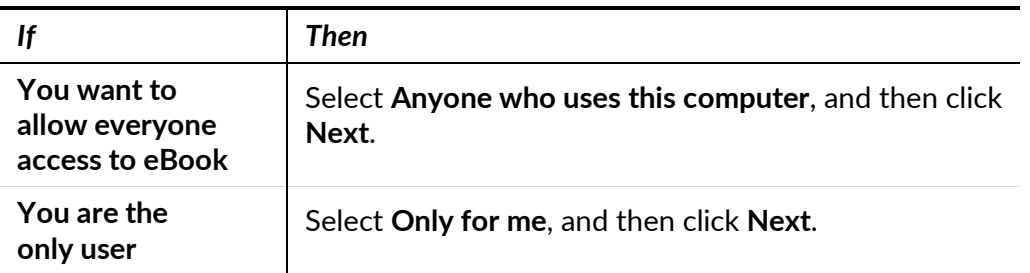

11. The drive and directory where eBook will be installed displays. Accept the default, and then click **Next**. We strongly recommend installing eBook in the default location. However, if you wish to change the location, click **Browse** and then navigate to the new location.

#### 12. Click **Install**.

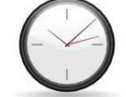

**Please wait while the update is loaded.** This part of the process may take up to one hour to complete.

- 13. Select **Yes, I want to restart my computer now**.
- 14. When the process is complete, click **Finish**.

#### **Congratulations! eBook version 3.15 has been successfully installed on your computer.**

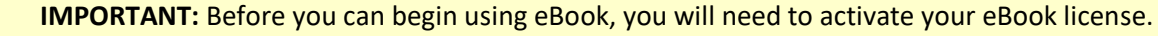

To get started, contact Hollander to obtain a Site Code, and then follow the steps found under *Step 4*.

#### **Version 3.15 Installation Guide**

#### **Step 4: Activate your eBook license**

Follow the steps below to activate your eBook license.

- 1. Click **Start > Programs > eBook**.
- 2. Click **Activate eBook**.
- 3. When the eBook Activation window displays, call Hollander at **(800) 825-0092** and press **Option1**.
- 4. Please give your User Codes to the Technical Support Representative who will provide you with your Activation Codes.
- 5. Enter your Activation Codes, and then click **Continue**.

A confirmation message displays once the license has been activated.

6. Click **Continue** to open eBook.

#### **Annual Subscription Renewal**

#### **Your subscription to eBook requires annual renewal.**

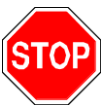

After one year, your subscription will expire, and eBook will become unusable. To prevent unnecessary interruptions, we strongly recommend marking your calendar to renew your eBook subscription within one year of installation.

**When you're ready to renew your subscription, contact Sales at (800) 825-0644 and press option 4.**

#### **Interchange Action Request (IARs)**

IARs are contributions submitted by our clients to:

- Improve the Hollander Interchange.
- Request new part type coverage.
- Report errors and/or omissions.
- Point out software and/or display issues.

#### <span id="page-3-0"></span>**Submitting IARs**

IARs can be submitted online, or by phone or fax. **Online:** <http://my.hollandersolutions.com/contact-us>

**Phone:** (800) 825-0644 Ext. 3413 or (763) 519-3413 **Fax:** (763) 553-0270

#### <span id="page-3-1"></span>**Our goal for you**

Our goal is to fax or mail you an acknowledgment within one business day and a status report within five business days of receipt.

HOLLANDER

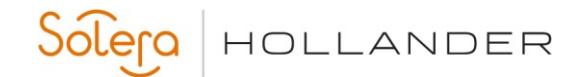

### **Version 3.15 Installation Guide**

### **Need Help?**

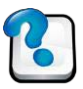

eBook contains an online help system to assist you with your questions. To access the help, click **Help** > **eBook** or press **<F1>**.

#### **Contact Us**

General information via the web: [http://www.hollandersolutions.com](http://www.hollandersolutions.com/)

Client support and training [via the web: https://my.hollandersolutions.com](http://www.support.hollandersolutions.com/)

Support via email: [support@hollanderparts.com](mailto:support@hollanderparts.com)

Support via phone: **[\(800\) 825-0092](mailto:support@hollanderparts.com)**